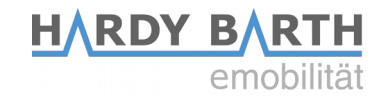

# **Bedienungsanleitung**

# **Salia Platine**

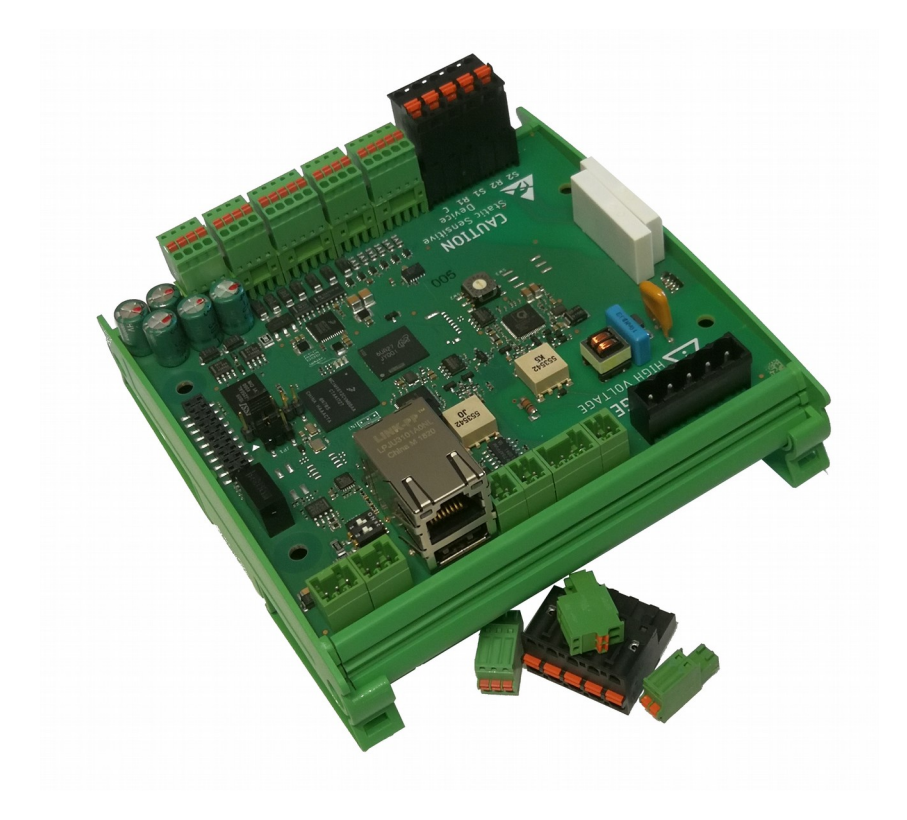

Bedienungsanleitung **Salia** Platine  $V$ ersion: 2.0  $1$ 

<span id="page-1-1"></span><span id="page-1-0"></span>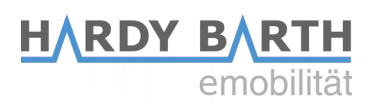

# **Inhaltsverzeichnis**

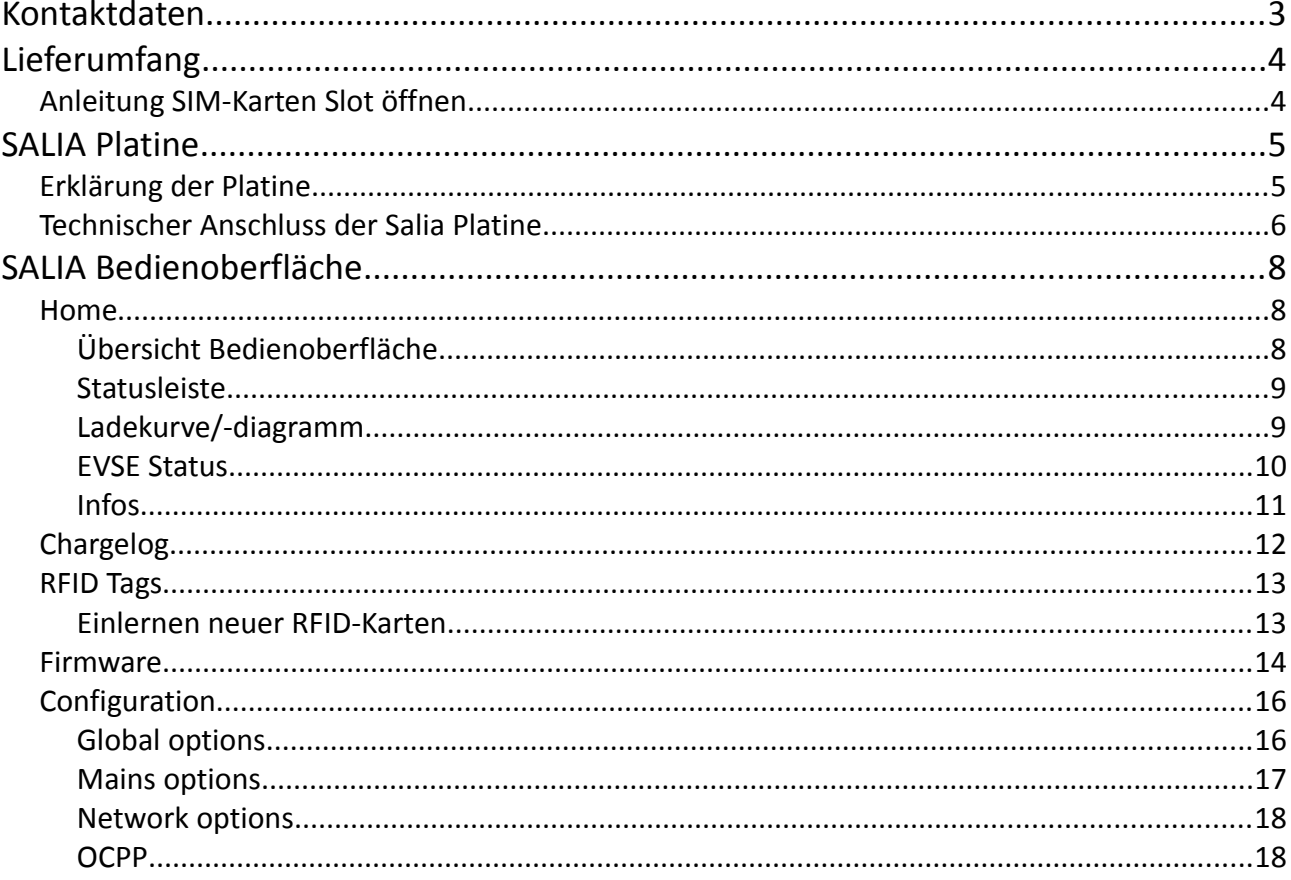

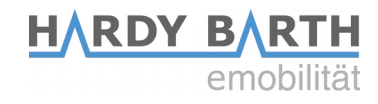

# <span id="page-2-0"></span>**Kontaktdaten**

#### **Hersteller: eCHARGE Hardy Barth GmbH**

Leinbergstraße 14 92262 Birgland-Schwend

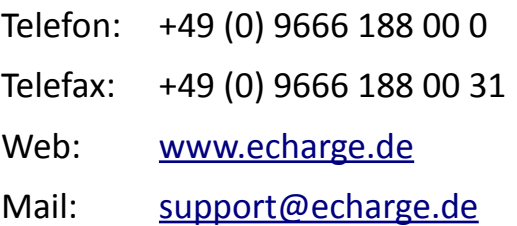

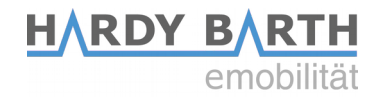

## <span id="page-3-1"></span>**SALIA Platine**

### <span id="page-3-0"></span>**Erklärung der Platine**

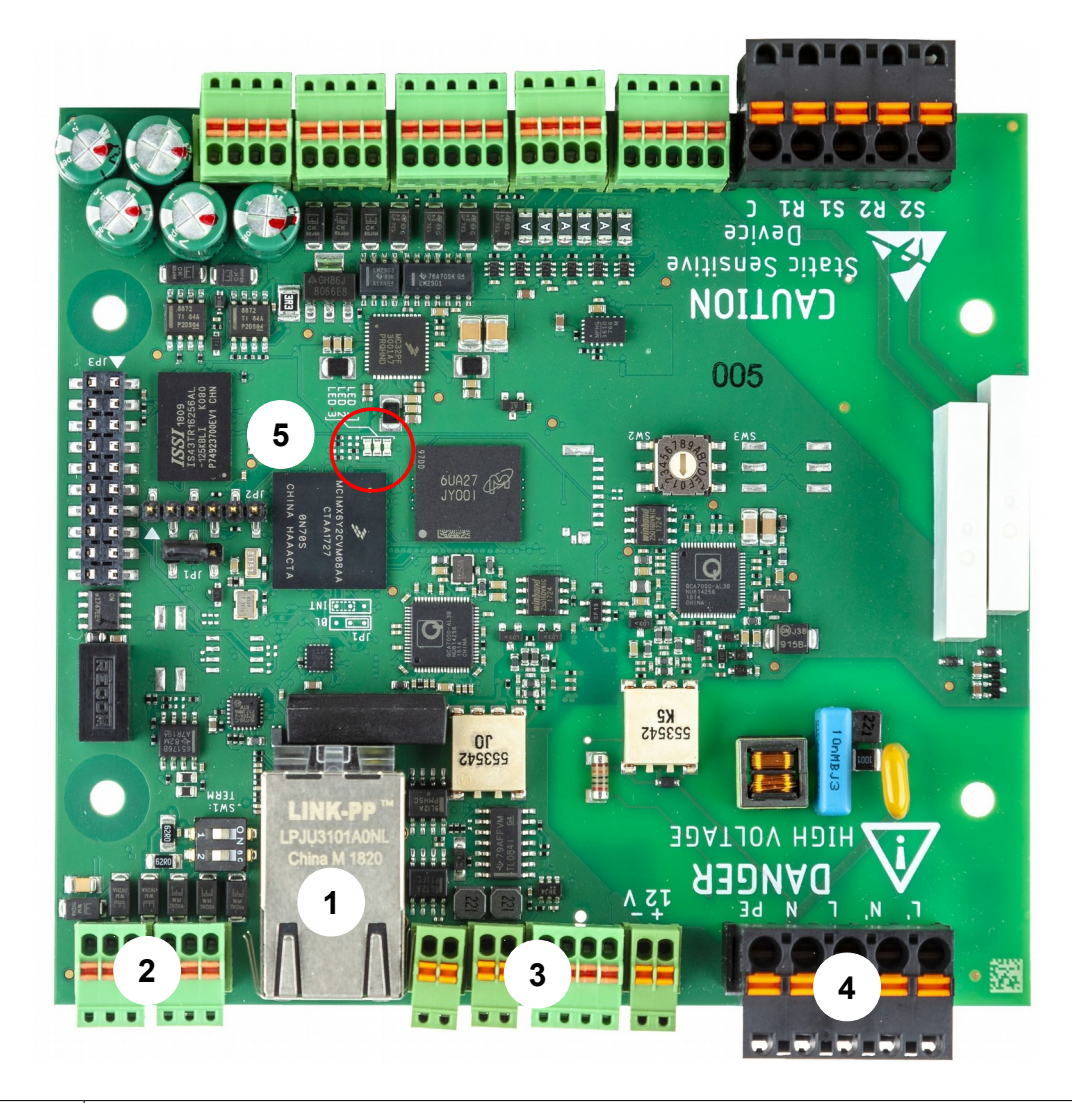

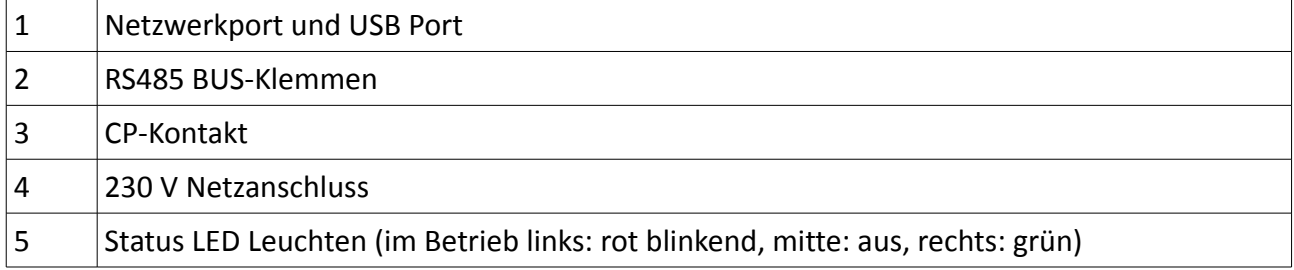

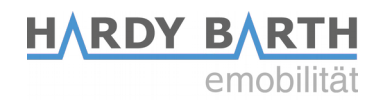

#### <span id="page-4-0"></span>**Technischer Anschluss der Salia Platine**

Zur Konfiguration der Salia Platine benötigen Sie ein CAT 7 Netzwerkkabel mit RJ-45 Stecker.

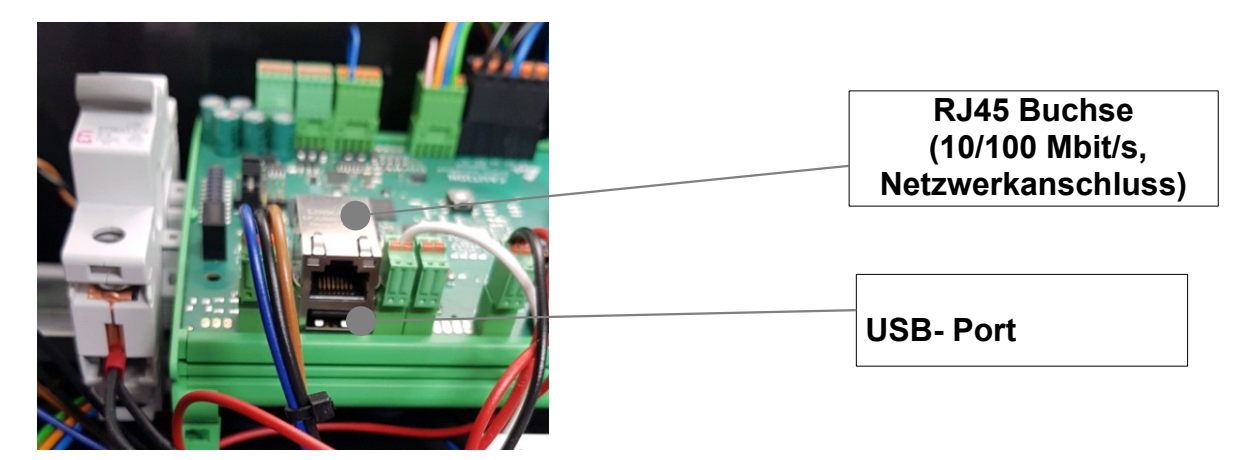

- 1. Stecken Sie das Netzwerkkabel in den Netzwerkport der Salia Platine.
- 2. Stecken Sie das andere Ende in den Netzwerkanschluss Ihres Laptops.

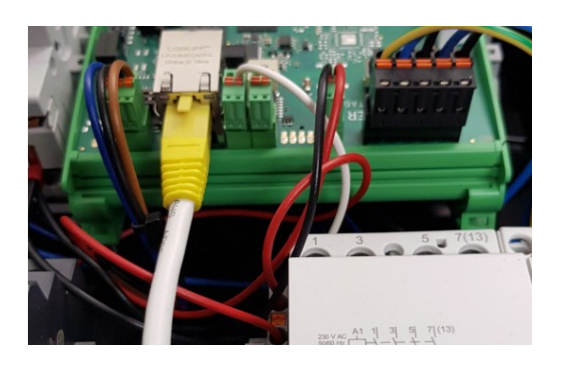

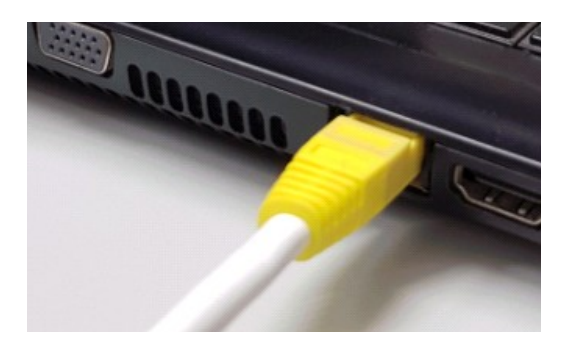

3. Öffnen Sie Ihren Webbrowser, um die Weboberfläche aufzurufen. Hierzu geben Sie folgende IP-Adresse ein:

#### **169.254.12.53**

Falls bei Schritt 3 Probleme auftreten, gehen Sie wie folgt vor:

- 1. Öffnen Sie unter den Systemeinstellungen Ihres PC's das "Netzwerk und Freigabecenter".
- 2. Klicken Sie auf LAN-Verbindung.

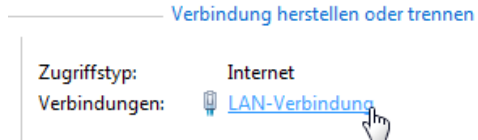

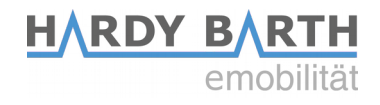

3. In dem sich neu geöffneten Fenster klicken Sie auf Eigenschaften

4. Öffnen Sie im neuen Fenster per Doppelklick den Punkt "Internetprotokoll Version 4 (TCP/IPv4)" (siehe Grafik). Alternativ markieren Sie im offenen Fenster "Internetprotokoll Version 4 (TCP/IPv4)" und klicken Sie anschließend auf "Eigenschaften".

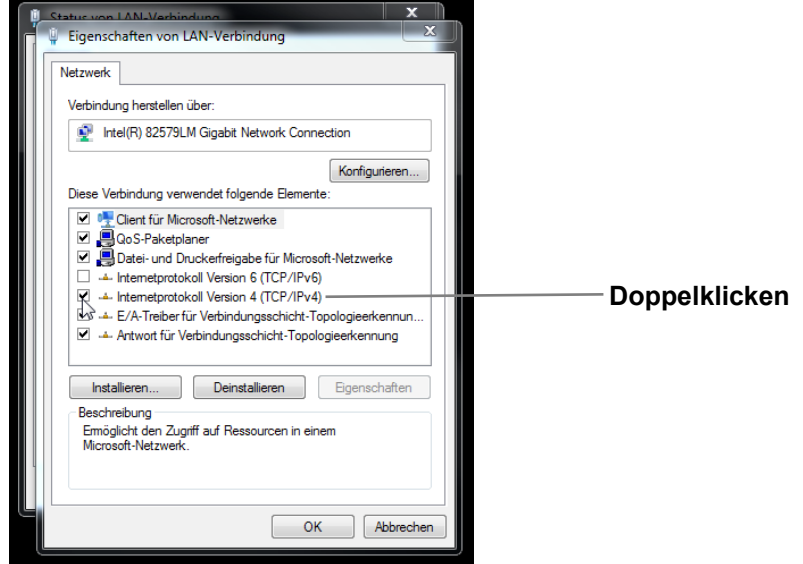

5. Wählen Sie im nächsten Fenster den Punkt "Folgende IP-Adresse verwenden" aus um die IP-Adresse: **169.254.12.1** und die Subnetzmaske: **255.255.255.0** wie im Bild unten einzugeben.

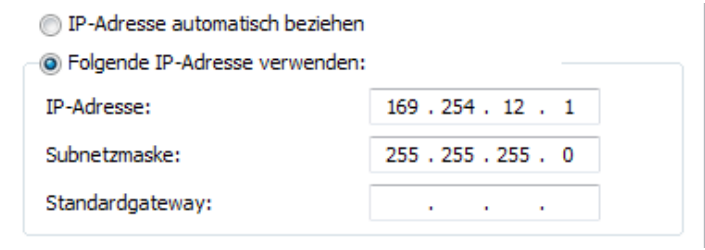

6. Bestätigen Sie die Eingaben.Danach schalten Sie die Wallbox einmal stromlos, warten einige Sekunden und lassen die Wallbox neu booten.

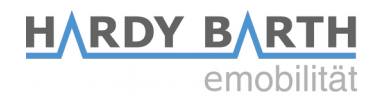

# <span id="page-6-2"></span>**SALIA Bedienoberfläche**

#### <span id="page-6-1"></span>**Home**

#### <span id="page-6-0"></span>**Übersicht Bedienoberfläche**

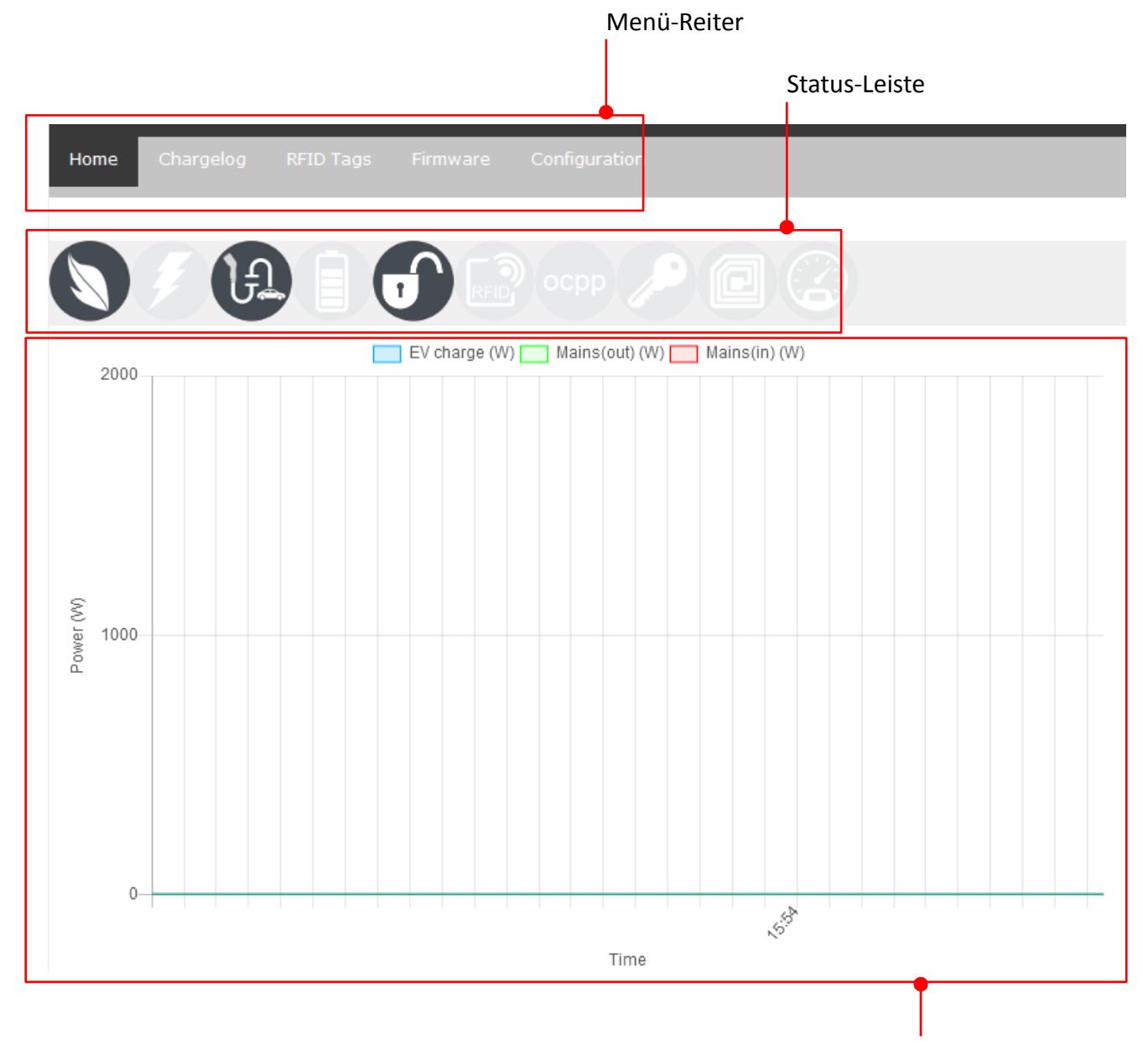

Ladekurve/-verlauf

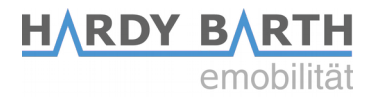

#### <span id="page-7-1"></span>**Statusleiste**

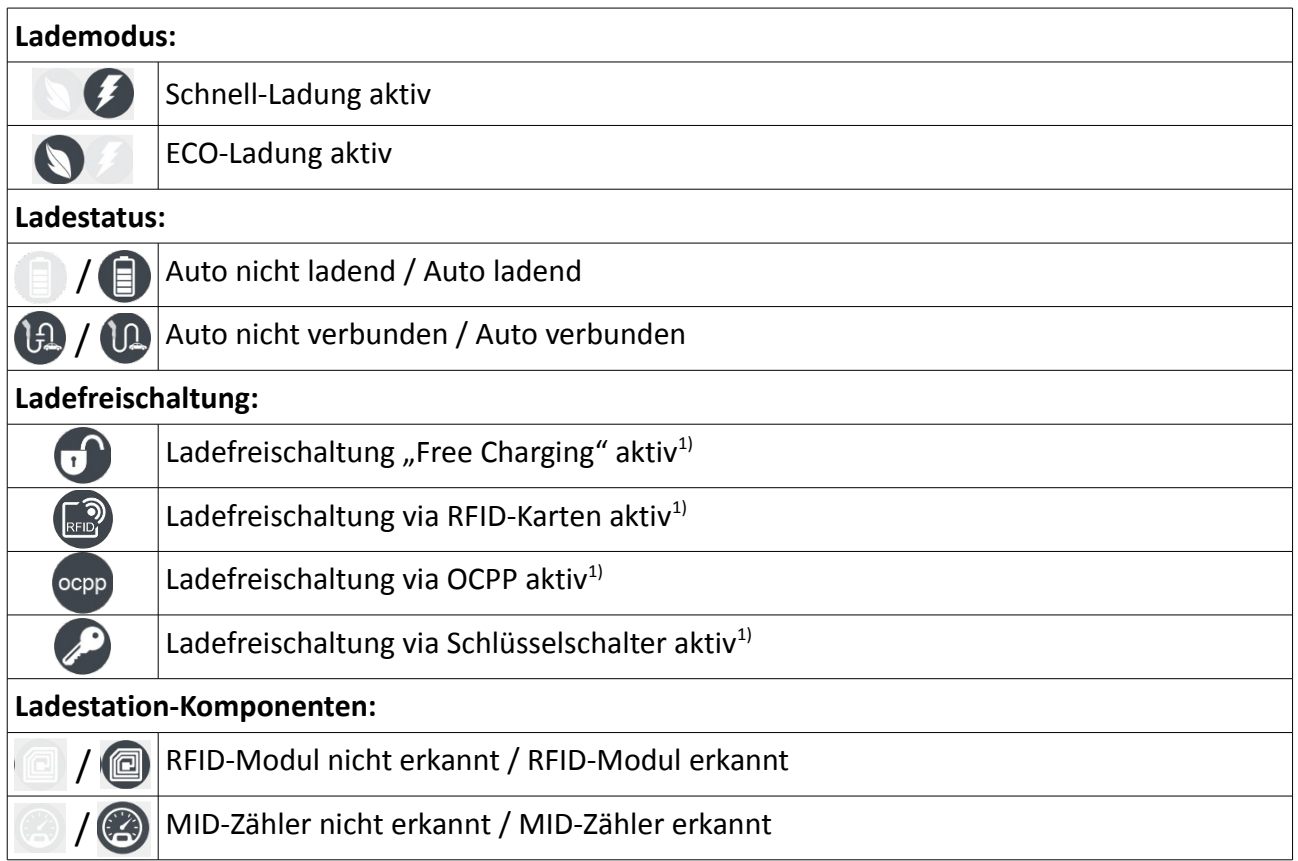

<sup>1)</sup>Hinweis: Es kann nur eine Ladefreischaltung gleichzeitig aktiv sein!

#### <span id="page-7-0"></span>**Ladekurve/-diagramm**

Die Ladekurve zeigt den Verlauf der Ladung in Watt an. Dabei können mehrere Kurven überlagert werden. Voraussetzung dafür ist, dass ein kompatibler Smartmeter am Hausanschluss verbaut wurde, der die Messdaten an die Ladestation weitergeben kann sowie ein MID-Zähler in der Ladestation bzw. in der Zuleitung zur Ladestation installiert ist.

Blaue Kurve: Zeigt die Bezugsleistung der Ladestation an. Grüne Kurve: Zeigt PV-Überschuss an, der ins Netz eingespeist wird. Rote Kurve: Zeigt Leistung an, die aus dem Netz bezogen wird.

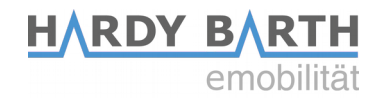

#### <span id="page-8-0"></span>**EVSE Status**

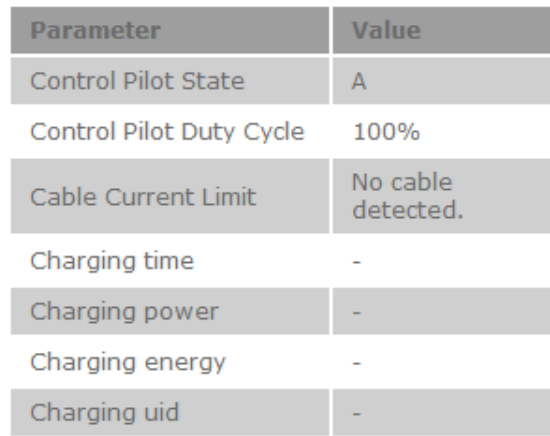

Der EVSE-Status gibt Informationen über den aktuellen Ladezyklus an.

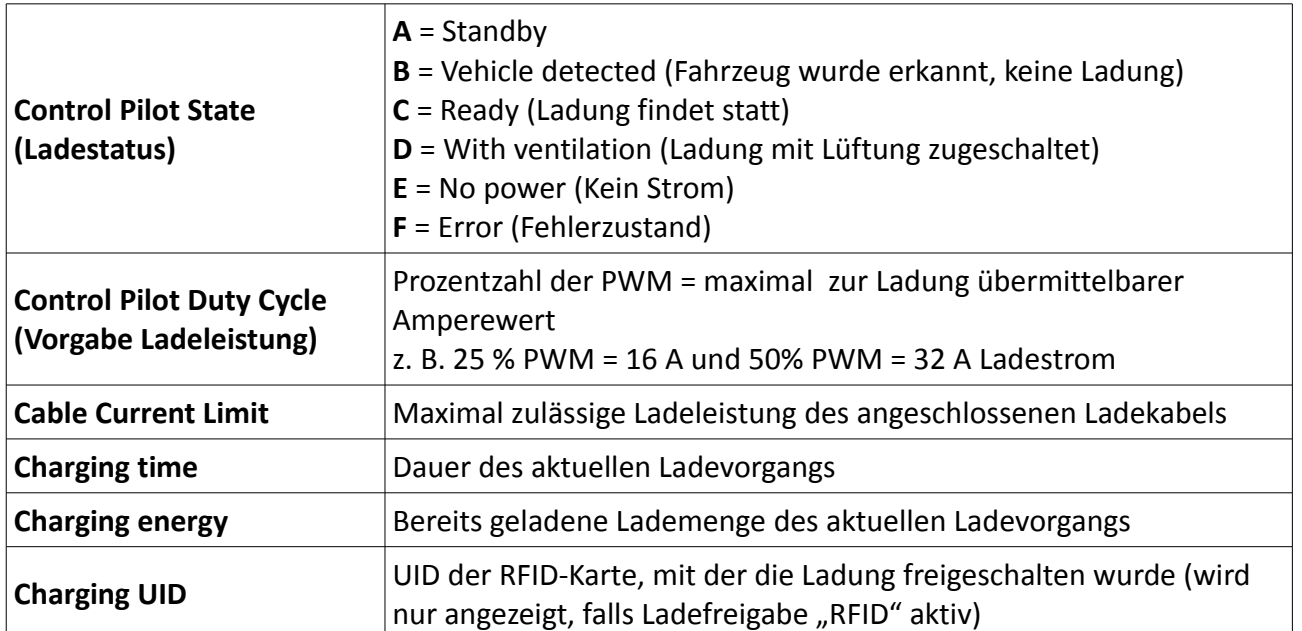

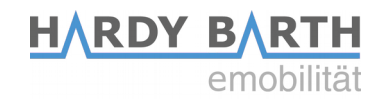

#### <span id="page-9-0"></span>**Infos**

Der Abschnitt "Infos" gibt Informationen über den verbauten Charge Controller an. Des Weiteren können Sie die Ladung nach Wunsch starten/stoppen.

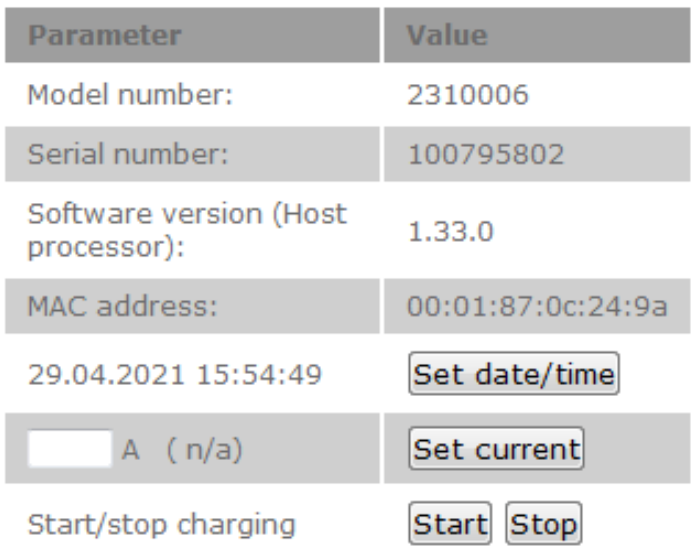

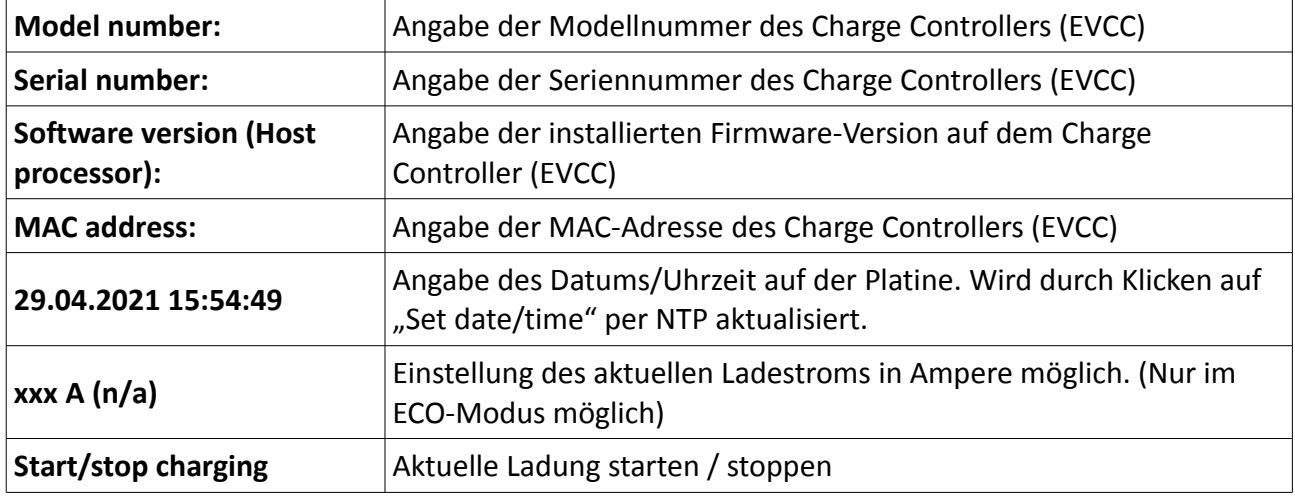

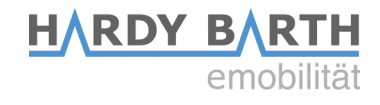

#### <span id="page-10-0"></span>**Chargelog**

Im Chargelog werden alle stattgefunden Ladevorgänge gespeichert und können für einen bestimmten Zeitraum angezeigt und gefiltert werden.

Chargelog

 $\overline{\phantom{0}}$ 

from 01.02.2021 © to 18.02.2021 © Transponder Refresh

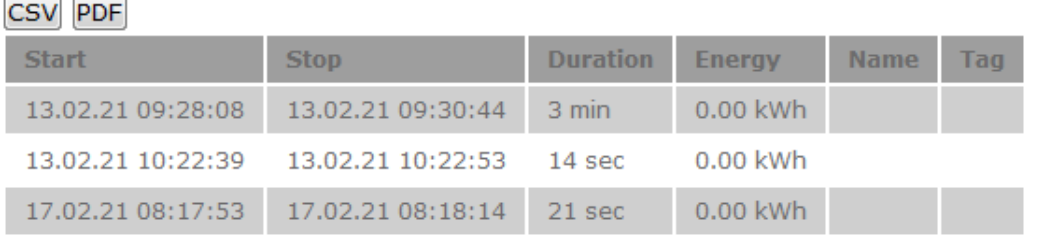

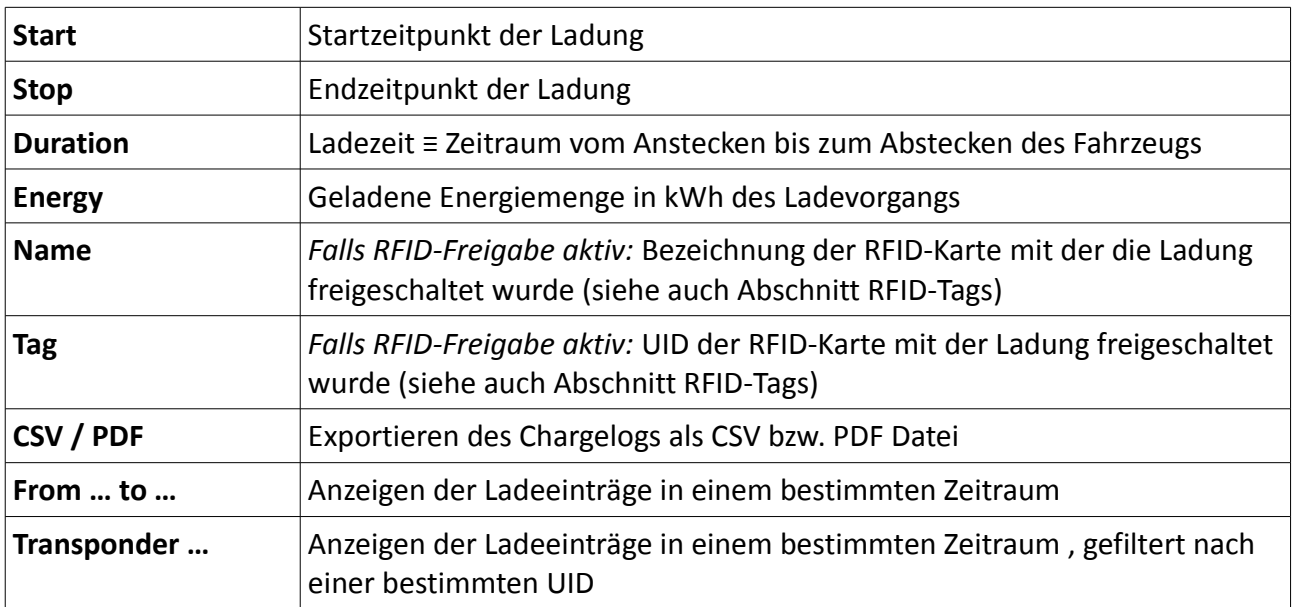

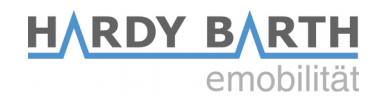

#### <span id="page-11-1"></span>**RFID Tags**

Unter dem Reiter RFID-Tags werden die eingelernten RFID-Karten angezeigt. Zusätzlich können den Karten bestimmte Rechte zugewiesen oder entzogen werden sowie in Gruppen eingeteilt werden. In diesem Reiter können in diesem Reiter können neue RFID-Karten eingelernt werden.

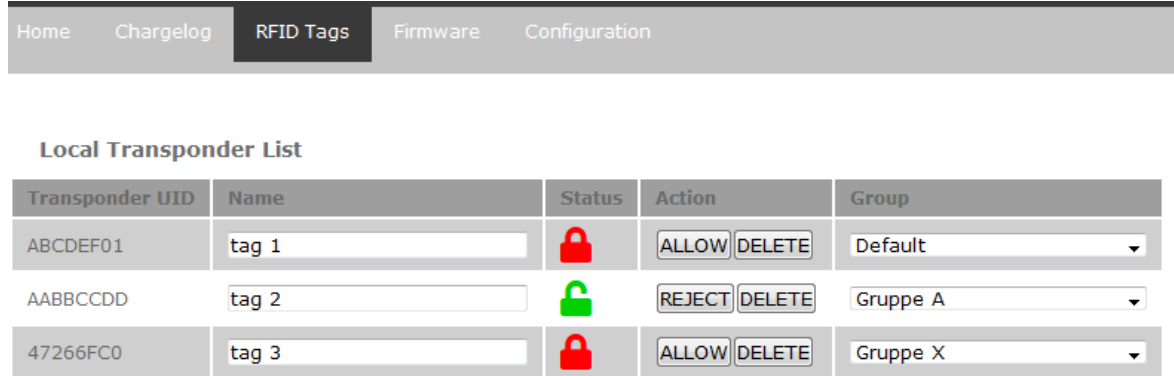

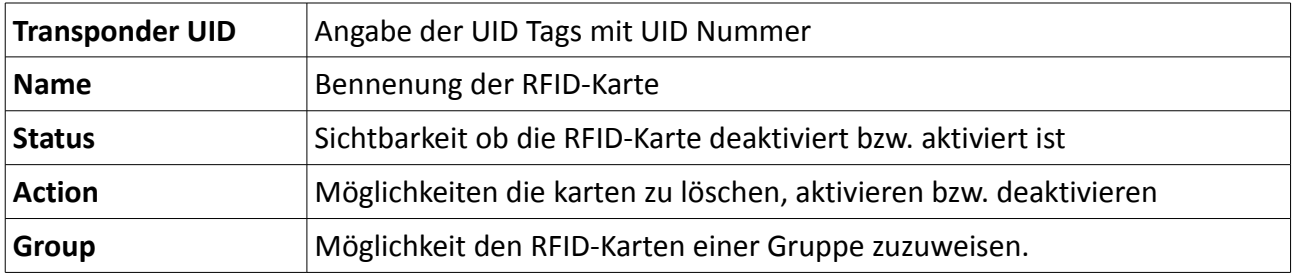

#### <span id="page-11-0"></span>**Einlernen neuer RFID-Karten**

Öffnen Sie den Reiter RFID-Tags auf der Bedienoberfläche der Salia. Halten Sie anschließend die einzulernende RFID-Karte vor das RFID-Modul. Dieses blinkt kurz rot. Die neue RFID-Karte wird nun automatisch in der Liste mit den bestehenden RFID-Karten hinterlegt. Wählen Sie "Allow", wenn die Karte zur Freischaltung der Ladung berechtigt werden soll. Wählen Sie "Reject", um bestehenden RFID-Karten die Möglichkeit zur Freischaltung der Ladung wieder zu entnehmen. Wählen Sie "Delete" um Einträge aus der Liste zu löschen.

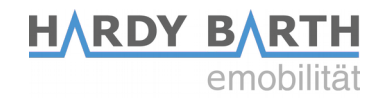

#### <span id="page-12-0"></span>**Firmware**

Unter dem Reiter "Firmware" können Sie den Charge Controller auf die neuste Firmware-Version updaten. Dazu gibt es 2 Möglichkeiten.

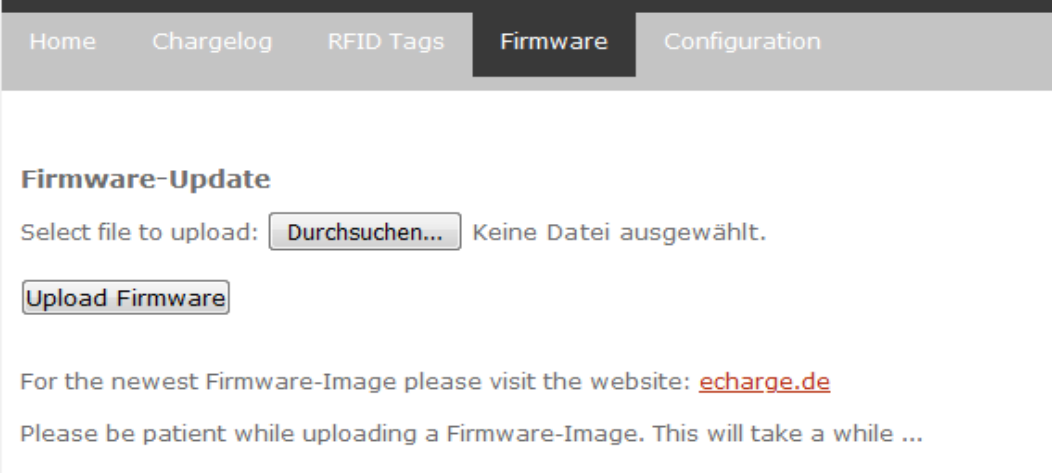

#### **Variante 1: Firmware-Update über das Internet installieren**

**1.** Wählen Sie den Reiter "Firmware" und folgen Sie dem Link  $\rightarrow$ 

#### **<http://moon.echarge.de/firmware/stable>**

- **2.** Laden Sie sich das neueste Update herunter und speichern dieses in einem Ordner Ihrer Wahl.
- **3.** Wichtig: Stellen Sie vor dem Update sicher, dass das Datum aktuell ist. Nicht aktualisierte Zeitzonen und Dati führen zu einem Updatefehler.
- 4. Mit Funktion "Durchsuchen", wählen Sie die soeben heruntergeladene Datei aus und laden es auf die Weboberfläche hoch. Dies kann bis zu 10 Minuten dauern.
- 5. Das Einspielen und Überschreiben kann einige Zeit in Anspruch nehmen. Bitte trennen Sie die Ladestation während des Updatevorgangs **nicht** vom Stromnetz. Schalten Sie diese nicht aus!

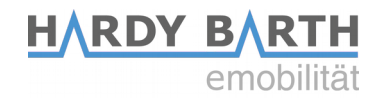

#### **Variante 2: Firmware-Update über den USB Stick installieren**

- **1.** Laden Sie sich das neueste Firmwareupdate von der Seite **<http://moon.echarge.de/firmware/stable>** herunter
- **2.** Speichern die Datei auf einen USB-Stick. Bitte vergewissern Sie sich, dass sich kein weiteres Dokument desselben Dateiformats auf dem USB-Stick befindet. So können Kollisionen vermieden werden. Wir empfehlen einen leeren USB-Stick für diesen Vorgang.
- **3.** Wichtig: Stellen Sie vor dem Update sicher, dass das Datum aktuell ist. Nicht aktualisierte Zeitzonen und Dati führen zu einem Updatefehler.
- **4.** Stecken Sie den USB Stick vorsichtig in den USB Port der Salia Platine. Alternativ können Sie das mitgelieferte Verlängerungskabel verwenden. Die mittlere LED wird dauerhaft gelb leuchten und das Update wird automatisch ausgeführt.
- **5.** Trennen Sie die Ladestation während des Updates **nicht** vom Stromnetz. Der Vorgang kann etwa 5-10 Minuten dauern, da das Update kopiert, verifiziert und dann eingespielt wird.
- **6.** Nach Abschluss des Updates startet die Ladestation neu und die gelbe LED Leuchte geht aus**.**

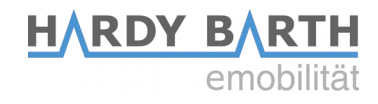

### <span id="page-14-1"></span>**Configuration**

In dem Reiter "Configuration" können Sie Einstellungen für den Betrieb der Ladestation vornehmen.

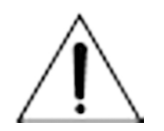

**Achtung! Falsch vorgenommene Einstellungen in dem Reiter "Configuration" können die Funktion der Ladestation beeinträchtigen und zu Fehlfunktionen führen!**

#### <span id="page-14-0"></span>**Global Options**

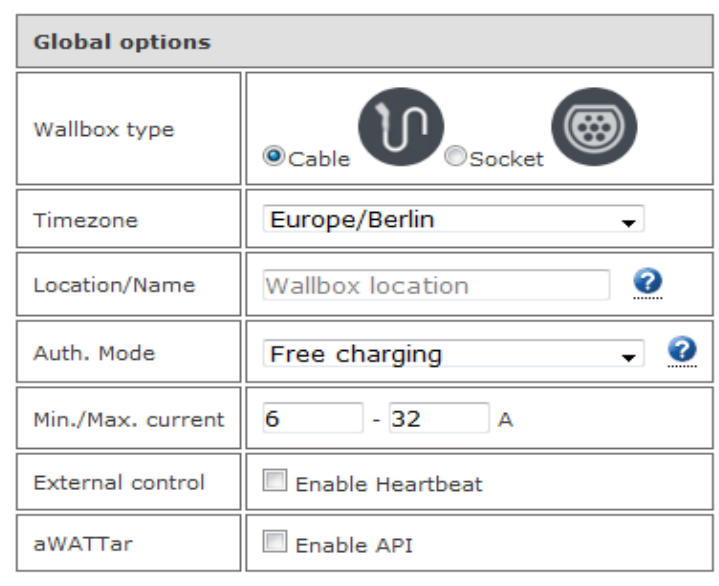

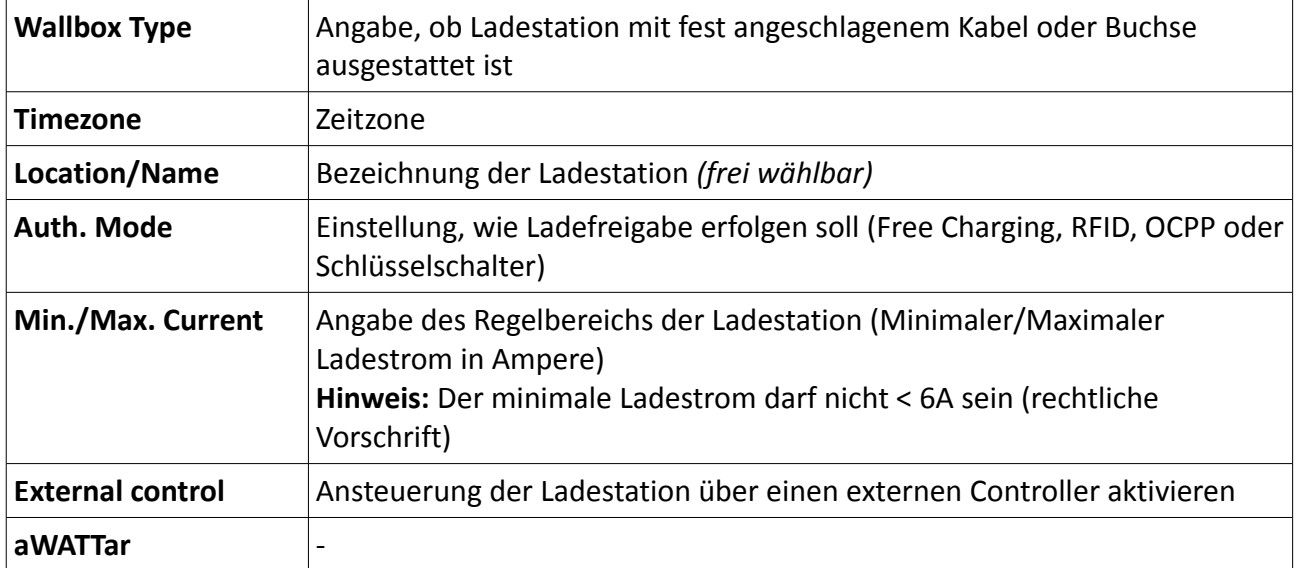

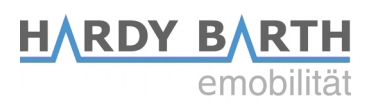

#### <span id="page-15-0"></span>**Mains options**

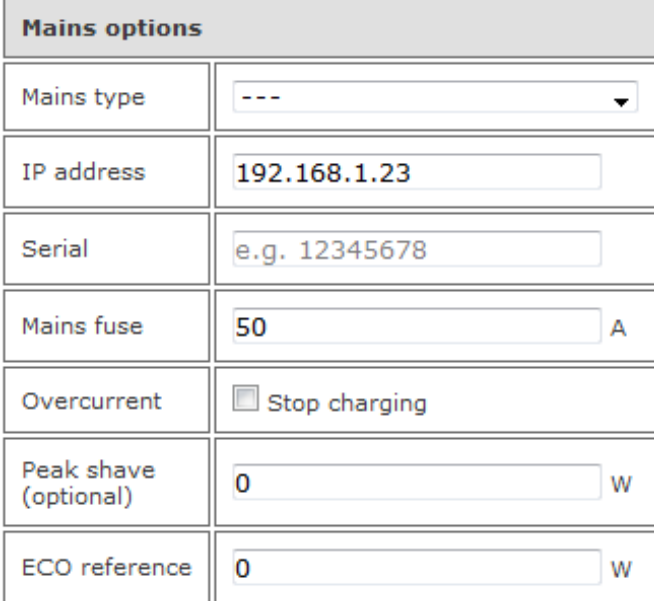

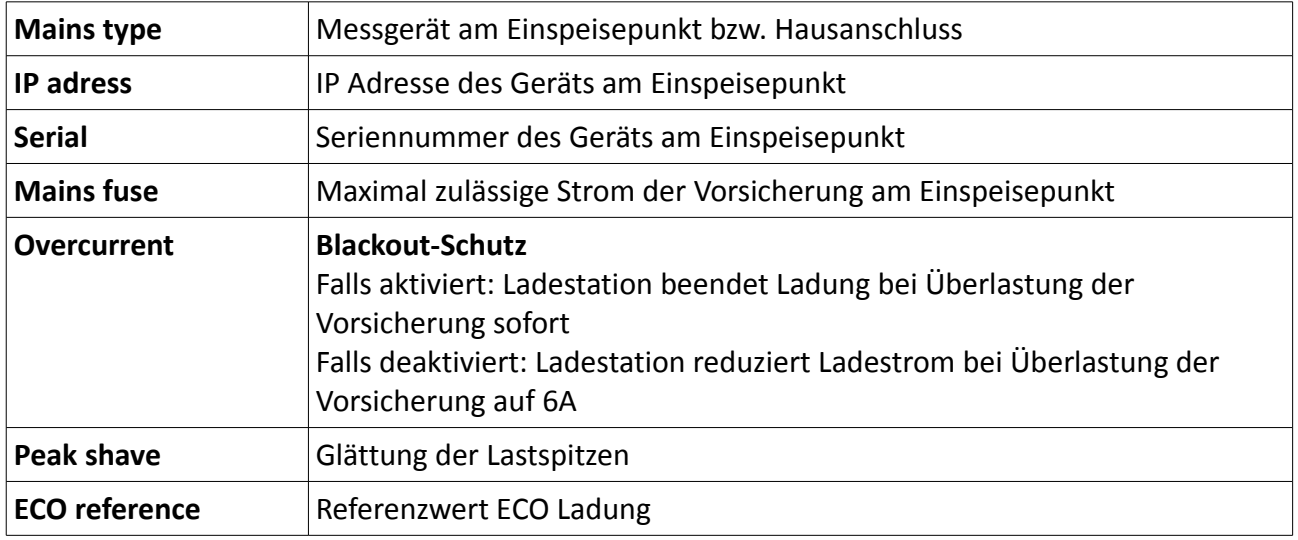

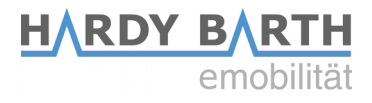

#### <span id="page-16-1"></span>**Network options**

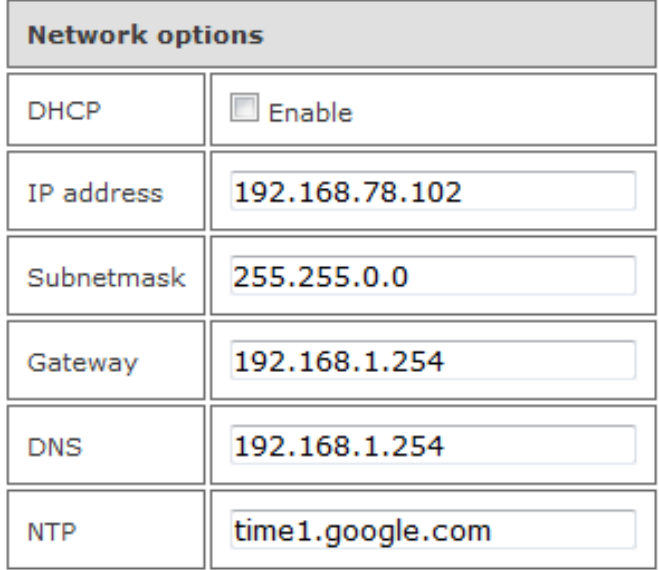

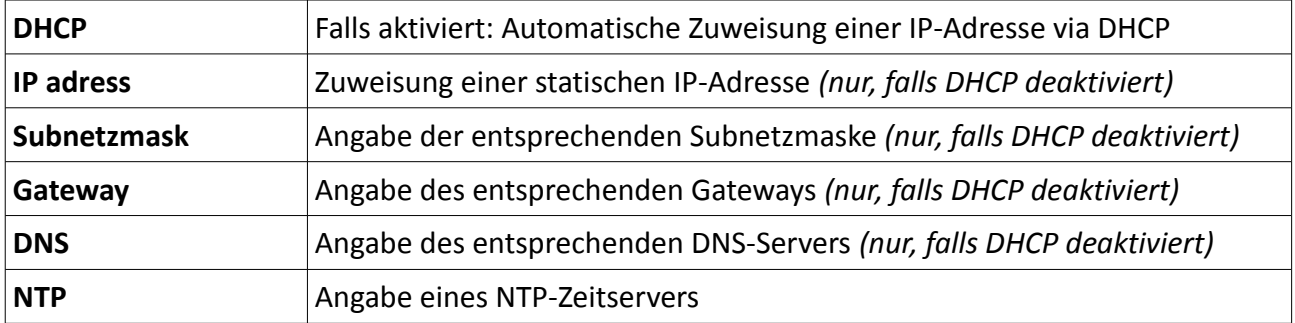

#### <span id="page-16-0"></span>**OCPP**

Um die Ladestation mit einem Backend über OCPP zu verbinden, muss zunächst der mitgelieferte Huawei LTE-Surfstick konfiguriert werden. Legen Sie dazu die SIM-Karte in den Huawei-Surfstick ein (siehe S. 4). Die SIM-Karte erhalten Sie entweder von Ihrem Backend-Betreiber oder alternativ von einem Telefondienstleister Ihrer Wahl.

Verbinden Sie nun den LTE-Surfstick mit Ihrem PC. Sobald der Surfstick mit dem PC verbunden ist, beginnt dieser grün zu blinken. In einem Browserfenster wird nun die Anmeldeseite des Surfsticks automatisch geöffnet.

Sollte dies nicht der Fall sein, versuchen Sie über die IP-Adresse **192.168.8.1** auf den Surfstick zuzugreifen.

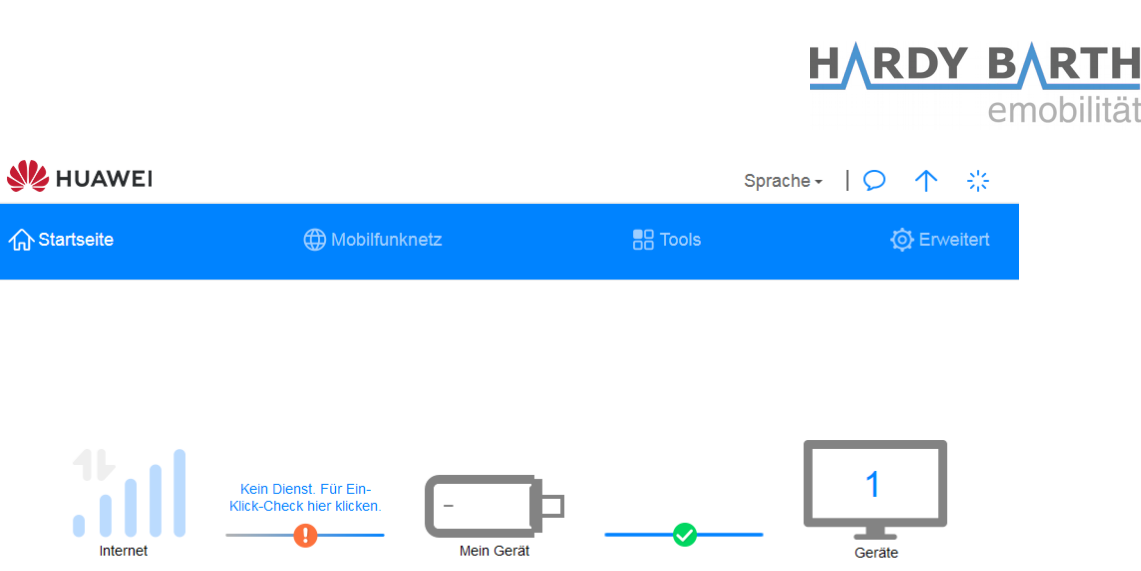

*Startseite Huawei Surfstick*

Klicken Sie nun auf "Mobilfunknetz" und anschließend auf das "+"-Symbol neben "Profile" um ein neues Profil anzulegen.

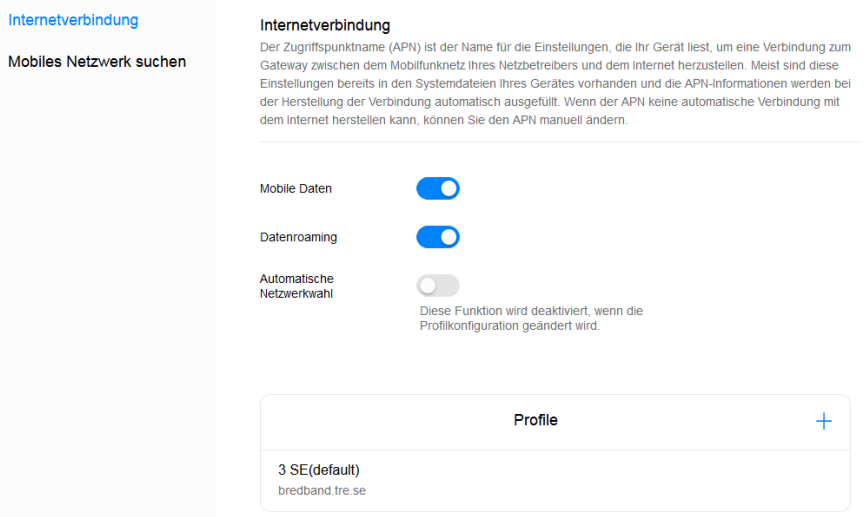

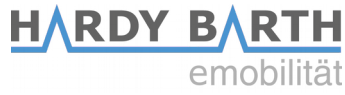

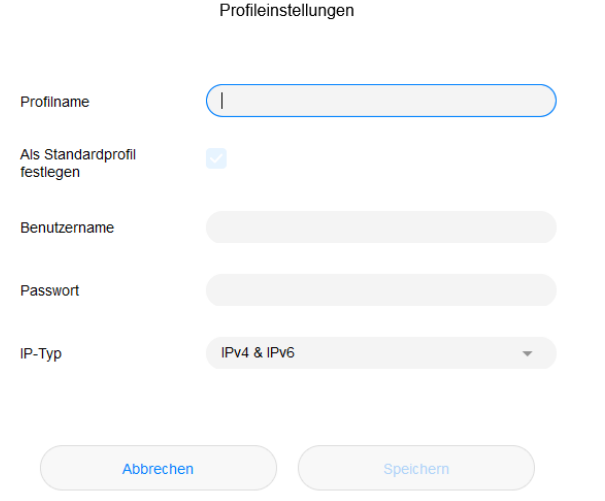

Tragen Sie als Profilname "Charge Control" ein. Die Informationen für "Benutzername", "Passwort" und "APN" erhalten Sie von Ihrem SIM-Karten-Anbieter. Der LTE-Surfstick sollte nun eine Verbindung hergestellt haben.

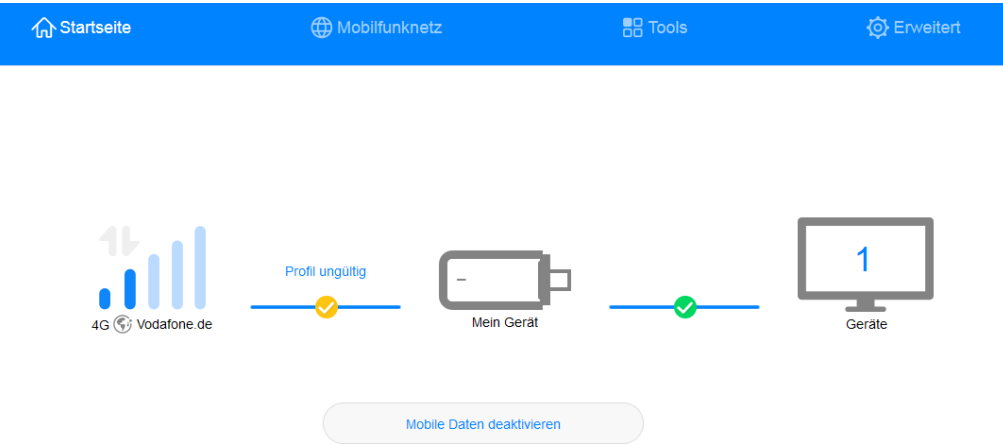

Entfernen Sie nun den LTE-Surfstick und kehren Sie auf die Bedienungsoberfläche der Salia zurück.

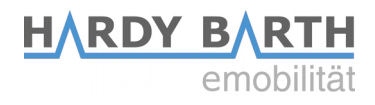

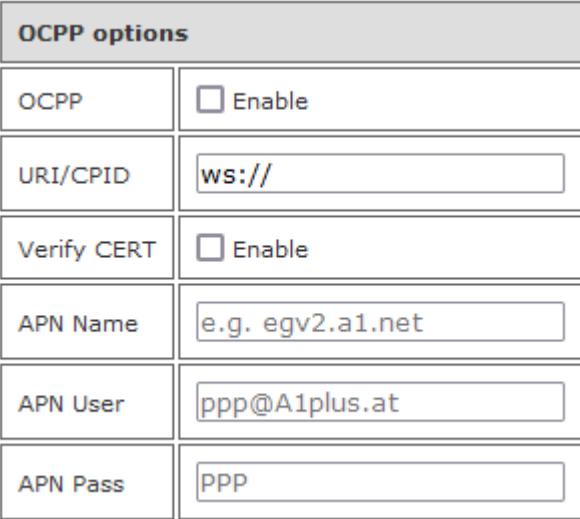

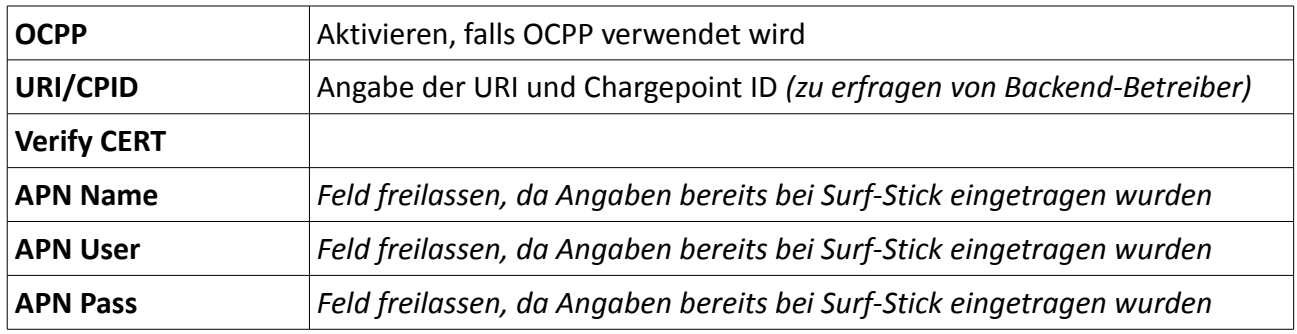